## **LIEBHERR-HAUSGERÄTE OCHSENHAUSEN GMBH Informationstechnologie Datum: 28.08.2013**

 $\mathbf{I}$ 

 $\sqrt{2}$ 

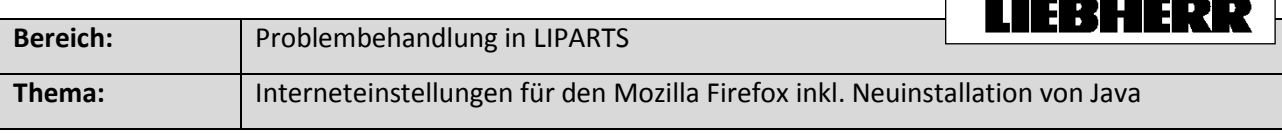

1. Öffnen Sie den Firefox und geben Sie in die Adresszeile "about:config" ein. Anschließend bestätigen Sie die Meldung mit "Ich werde vorsichtig sein, versprochen!"

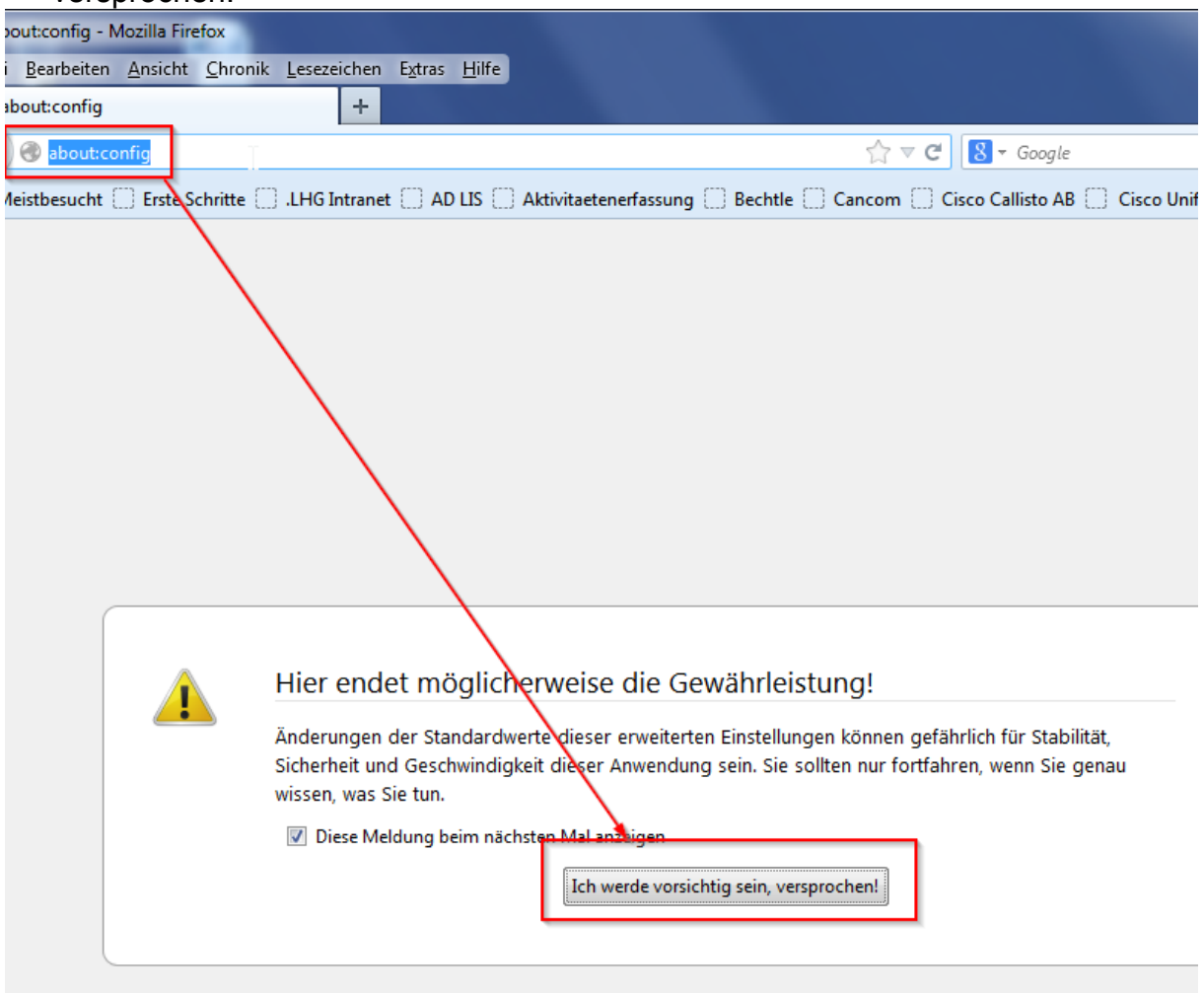

- 2. Geben Sie in der Suche folgendes ein: security.mixed\_content Es werden nun 2 Einträge angezeigt
	- security.mixed\_content.block\_active\_content
	- security.mixed\_content.block\_display\_content

Ändern Sie den Wert der beiden Einträge mittels eines Doppelklicks auf den Wert **false.**

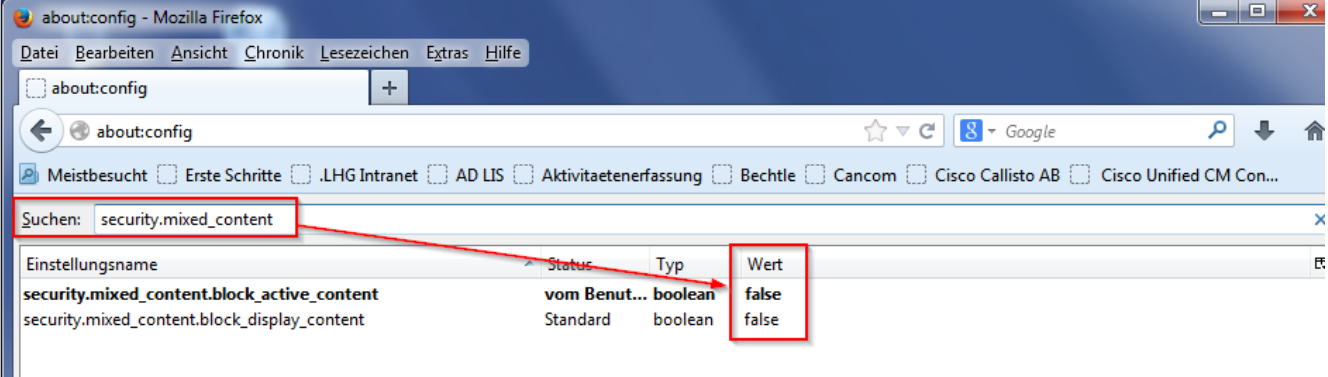

## Bevor Sie fortfahren können Sie testen ob LIPARTS bereits funktioniert. Falls es immer noch zu Problemen kommt fahren Sie mit Punkt 3 fort.

3. Um Java zu deinstallieren gehen Sie in der "Systemsteuerung" auf "Programme und Funktionen"

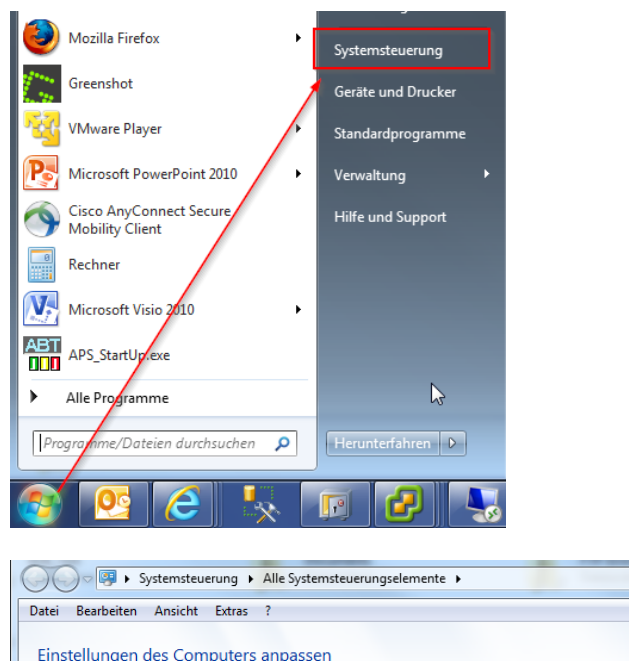

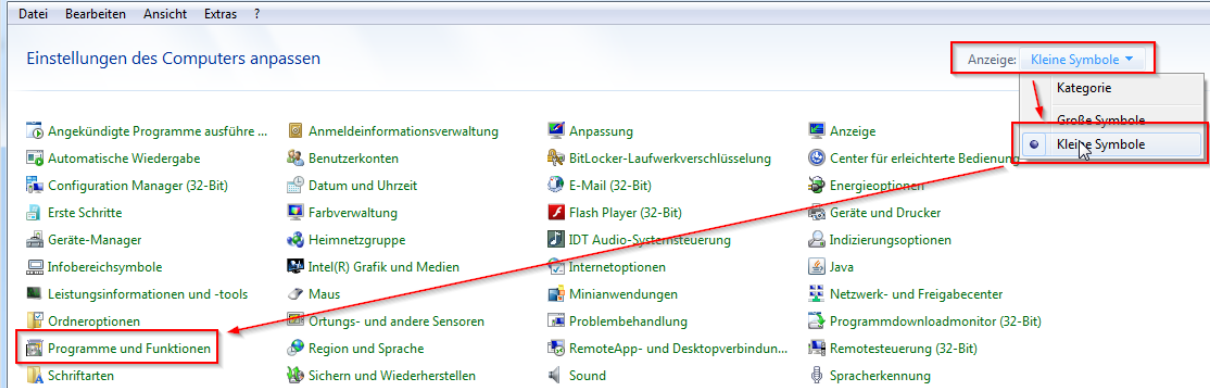

v 4 Systemsteuerung durchsuch...

4. In "Programme und Funktionen" suchen Sie die Anwendungen "Java(TM) ..." Diese müssen alle deinstalliert werden.

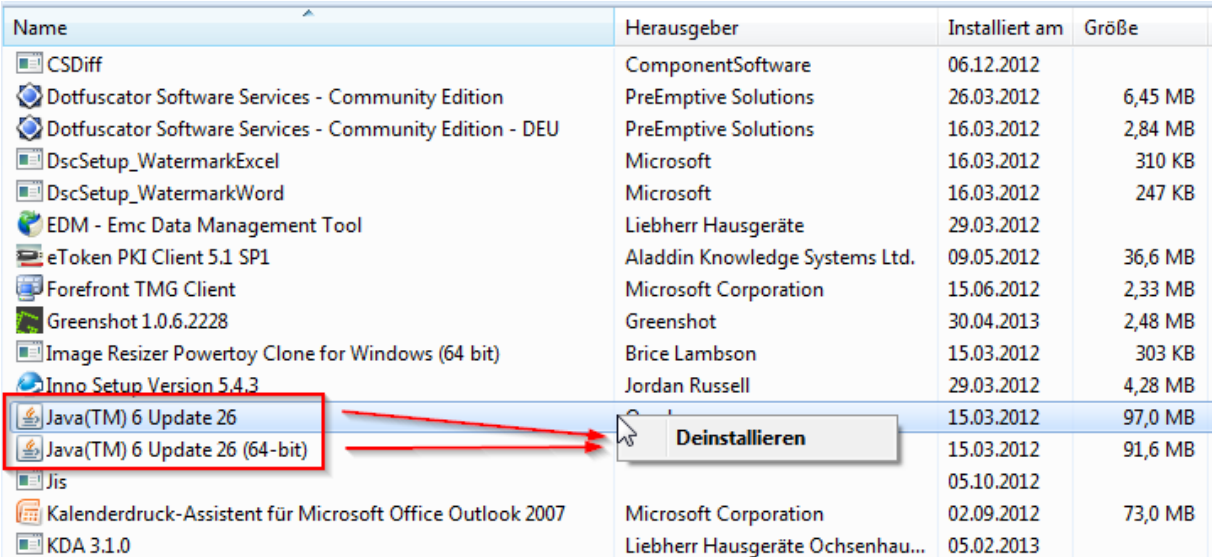

## 5. Java installieren

▼

Nun gehen Sie auf die Seite [www.java.com](http://www.java.com/) und installieren die aktuellste Java-Version.

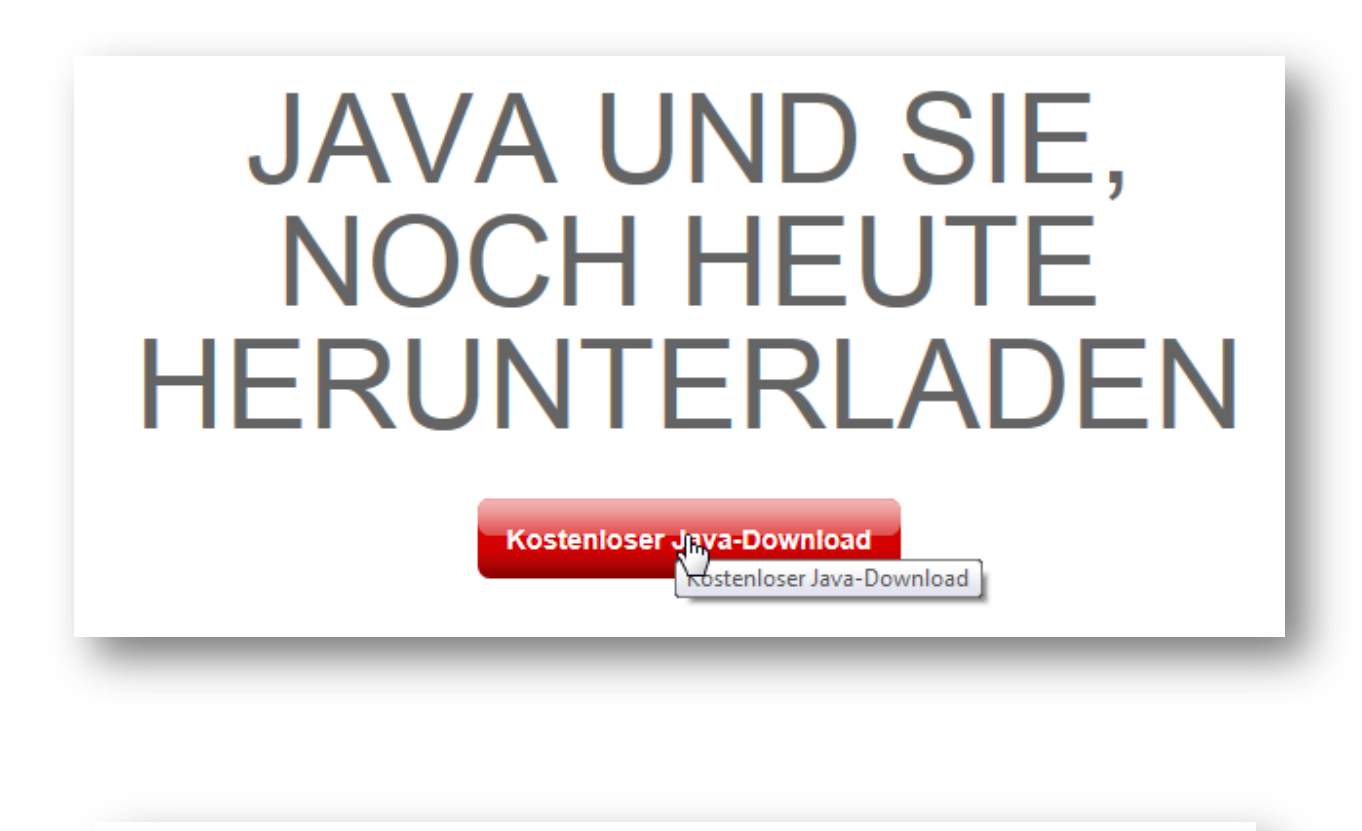

Download von Java für Windows

Empfohlen Version 7 Update 25 (Dateigröße: 861 KB)

**Einverstanden und mit** kosteniosem Download <u>beginne</u>

Durch das Herunterladen von Java bestätigen Sie, dass Sie die Bedingungen der Endbenutzerlizenzvereinbarung gelesen und akzeptiert haben.

Nach Abschluss der Java-Installation müssen Sie Ihren Browser möglicherweise neu starten (alle Browserfenster schließen und wieder öffnen), um die Java-Installation zu aktivieren.